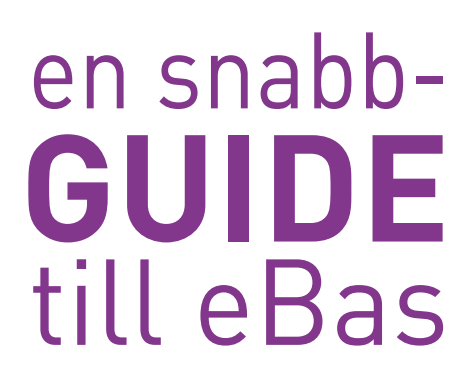

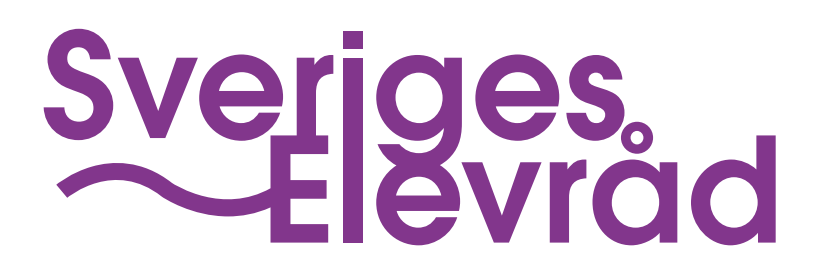

# **Vad är eBas?**

Sveriges Elevråd använder sig av ett system för medlemshantering som heter eBas. Det är först när er organisation har kompletta uppgifter i eBas och ni har skickat in ert senaste årsmötesprotokoll som organisationen är medlem i Sveriges Elevråd.

Nedan följer en guide för hur eBas används. Ni är välkomna att kontakta Sveriges Elevråds huvudkontor för frågor och hjälp.

# **1. Logga in**

Kontakta Sveriges Elevråds huvudkontor för att få inloggningsuppgifter. Gå sedan till www.ebas.sverigeselevkarer.se. Välj "Sveriges Elevråd" och logga in med de uppgifter ni har fått.

**Tips!** *På eBas finns hjälprutor vid de flesta stegen. Klicka på de blåa frågetecknena som förklarar vad/hur ni skall rapportera uppgifter vid varje fält.*

# **2. Uppfyll krav för medlemskap**

För att bli godkänd medlem hos Sveriges Elevråd krävs följande:

- Grundläggande information: namn på organisationen, skolans namn, adress, telefon och mailadress
- Stadgar
- Minst fem individuella medlemmar
- Årsmötesrapport
- Årsmötesprotokoll
- Verksamhetsrapport

## **2.1 Grundläggande information och stadgar**

Klicka på "Föreningens uppgifter" och kontrollera/fyll i följande:

- Grunduppgifter
- Presentation (se 2.2.3)
- Stadgar (Se OBS! nedan)
- Kontaktuppgifter
- Onlineregistrering (se 2.2.3)
- (Logotyp ladda upp om sådan finns)

**OBS!** *Stadgar är ett annat ord för regler, som bestämmer hur föreningen ska fungera och arbeta. Man kan tänka på stadgan som elevrådets lagar, på samma sätt vi som medborgare måste följa lagen måste elevrådet följa vad som står i stadgan.*

När allt ser bra ut och är uppdaterat klickar ni på "Spara" längst ner till vänster.

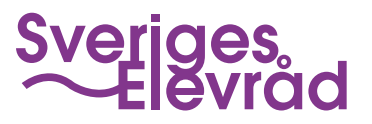

### **2.2 Rapportera in minst 5 individuella medlemmar**

Ni måste minst rapportera in 5 individuella medlemmar.

Nödvändig information för godkända medlemmar:

- Förnamn
- Efternamn
- Födelseår
- Telefonnummer
- Inträdesdatum
- Juridiskt kön

Nedan hittar du fyra sätt för rapportering samt hur ni kontrollerar medlemslistan.

**OBS!** *Ni kan även skriva ut medlemsblanketter för att värva medlemmar utan tillgång till dator. Men notera att de fortfarande måste registreras genom eBas.*

### **2.2.1 Lägg till enstaka medlem**

Klicka på "Lägg till enstaka medlem" och fyll i alla stjärnmarkerade fält.

**OBS!** *Samtliga personer i styrelsen måste fylla i mail.*

**Tips!** *Det här passar bra för registrering i mindre kvantitet, t. ex. när det gäller styrelsemedlemmar*

### **2.2.2 Importera fil**

Vi rekommenderar att ni endast använder exempelfilerna som ni hittar under rubriken "Mallar".

#### **OBS!** *Ändra inga kolumner i mallen.*

- Fyll i uppgifterna i de stjärnmarkerade kolumnerna och spara filen på datorn.
- Välj fil
- Kryssa i rutan "Första raden är kolumntitlar"
- Ladda upp

**Tips!** *Det här sättet att rapportera passar bra för registrering i större kvantitet.*

Medlemmarna hamnar under rubriken "Granska nya medlemmar" där medlemslistan uppdateras och bekräftas.

### **2.2.2.1 Granska nya medlemmar**

Här hamnar medlemmar som värvats via onlineregistrering, importerade filer och återregistreringen.

- Granska medlemmarna och se till att alla uppgifter stämmer.
- Tryck på "Spara alla till medlemslistan".

**OBS!** *Om uppgifterna markerats gula betyder det att eBas misstänker att något inte är som det ska. Om uppgifterna ändå stämmer klickar ni i rutan "Tvinga" så kommer medlemmen att sparas.*

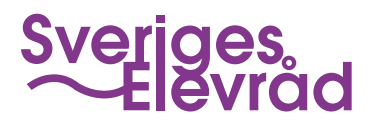

### **2.2.3 Onlineregistrering**

Om ni vill att era medlemmar skall kunna registrera sig själva över nätet via ett registreringsformulär klickar ni i rutan "Aktivera onlineregistrering för er förening" under rubriken "Föreningens uppgifter". Det är vid onlineregistrering som er presentationstext (se 2.1) blir aktuell. Denna text är det första era medlemmar ser när de klickar på länken för registreringen.

- Fyll i rutan "Presentation" (högre upp på sidan) som är tilltalande och riktar sig till era medlemmar.
- Spara

När ni har sparat presentationsrutan, eller om den redan var ifylld, och bockar för rutan om onlineregistering dyker en länk upp nedanför. Den länken kan ni skicka ut på mail eller via sociala medier.

**Tips!** *Det finns även en embed-kod om ni vill länka registreringsformuläret på er egen hemsida.* 

När en elev väljer att bli medlem via onlineregistrering och har slutfört registreringsformuläret skickas ett mail med en bekräftelselänk. När eleven har klickat på länken är medlemskapet bekräftat.

Medlemmarna hamnar under rubriken "Granska nya medlemmar" (genomför 2.2.2.1)

**Tips!** *Det här sättet att rapportera passar bra för registrering i större kvantitet.*

## **2.2.4 Återregistrering**

Detta är ett sätt för föregående års medlemmar att bekräfta sitt medlemskap för ett nytt år.

- Längst upp på sidan till vänster väljer ni senaste medlemsår och klicka på "Byt".
- Gå in under rubriken "Föreningens uppgifter"
- Klicka på knappen "Återregistrering av medlemmar för 2013"

Ett mail skickas då till alla medlemmar i er medlemslista för föregående år och via det mailet bekräftar medlemmarna sitt nya medlemskap.

Medlemmarna hamnar under rubriken "Granska nya medlemmar" (genomför 2.2.2.1)

**OBS!** *Kräver att en mailadress finns registrerad på varje enskild medlem.*

**Tips!** *Det här sättet att rapportera passar bra för registrering i större kvantitet.*

### **2.2.5 Medlemslistan**

Här kan ni se alla era medlemmar. Ni får snabbt en överblick och ni kan klicka på sökfilter och filtrera fram olika typer av uppgifter, som till exempel lista över godkända medlemmar.

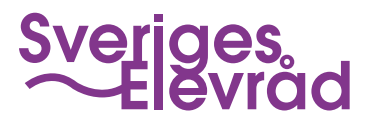

# **2.3 Årsmötesrapport**

Här rapporterar ni in er valda styrelse och samtliga styrelsemedlemmar måste vara inlagda i medlemslistan samt ha en giltig mailadress. För att skapa en ny årsmötesrapport klickar ni på "Årsmöte" i vänstermenyn och sedan "Ny årsmötesrapport".

Följ sedan stegen nedan:

- Fyll i datum
- Kryssa i rutan om ni ändrade er stadga
- (Medlemsavgift om sådan finns. Annars 0 kr)
- Hämta medlem
- (Revisor och valberedning skriv in om sådan finns.)

**OBS!** *Läs texten under rubriken "När du klickar på "Spara" lovar du följande:" och kryssa sedan i rutan "Jag lovar!". Avsluta genom att klicka på "Spara".*

## **2.4 Årsmötesprotokoll**

Välj "Årsmöterprotokoll" i vänstermenyn och klicka på "Ladda upp protokoll".

Följande krävs för att protokollet skall bli godkänt:

- Namn på föreningen
- (Organisationsnummer om sådant finns)
- Fullständigt datum xxxx-xx-xx
- Tydlig rubricering (ex. Årsmötesprotokoll för Elevkåren X)
- Underskrifter av sekreterare och justerare

**Tips!** *Samla in alla underskrifter, scanna in protokollet och ladda upp en kopia. Om ni har problem med att scanna in det kan ni per brev skicka en kopia till er verksamhetsutvecklare eller till Sveriges Elevråds huvudkontor. Skriv då ert förenings-id på protokollet.*

### **2.5 Verksamhetsrapport**

Här skriver ni ner vad elevkåren har gjort under verksamhetsåret. Välj "Verksamhet" i vänstermenyn och klicka på "Ny verksamhetsrapport".

Fyll i följande:

- Kryssa i om ni är ett elevråd eller en elevkår
- Skriv in exempel på verksamhet under rubriken "Vi har under 2013 gjort följande"
- Under rubriken "Är det något mer vi bör känna till om er förening när vi gör våra ringkontroller?" skriver ni information som kan vara bra för oss att känna. T. ex. alla elever på skolan talar engelska.
- Fyll i "Frågor om föreningen"
- Spara

## **3. Sök bidrag**

Här får ni en översikt över hur det ser ut för med er rapportering. När uppgifter är godkända ser ni det genom en grön ruta med texten "Godkänd" efter rubrikerna.

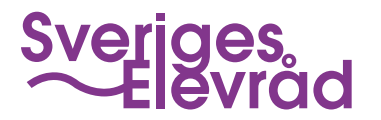

# **4. Kontouppgifter**

För att ni skall kunna få ekonomiskt bidrag från Sveriges Elevråd behöver ni fylla i ett kontonummer/bankgiro/plusgiro. Ni skall även skicka in ett kontobevis som är ett intyg från er bank som visar vem som äger kontot. Kontobeviset skickar ni till er verksamhetsutvecklare eller till Sveriges Elevråds huvudkontor.

**OBS!** *Kontouppgifterna behöver inte uppdateras varje år, såvida de inte har ändrats.*

## **5. Ringkontroller**

Två gånger om året genomförs ringkontroller där vi ringer slumpmässigt utvalda medlemmar från er medlemslista. Om ringkontrollerna inte godkänns underkänns er förening som medlem hos Sveriges Elevråd. Det är därför viktigt att se till att alla individuella medlemsuppgifter är korrekta och att era medlemmar är medvetna om sitt medlemskap i ertelevråd.

Vid en ringkontroll ställer vi följande frågor till en medlem:

- Är du medlem i elevrådet?
- Har du uppmärksammat någon verksamhet under året?
- Fick du betala någon medlemsavgift?

# **6. Deadlines**

### **6.1 Medlemsrapportering**

31/12 skall alla medlemskraven vara uppfyllda i eBas. Detta inkluderar även kontonummer samt kontobevis. Om några protokoll skickas in per post ska dessa vara oss tillhanda senast 31/12.

### **6.2 Utbetalning av bidrag**

Preliminärt görs utbetalning av medlemsbidraget i maj.

#### **Tips!** *Om du har problem:*

- Kolla de blåa frågetecknena för snabb hjälp
- Kontakta din verksamhetsutvecklare
- Kontakta support på Sveriges Elevråd

Support, Sveriges Elevråd 08-644 45 00 info@sverigeselevrad.se Malmgårdvägen 63 116 38 Stockholm www.sverigeselevkarer.se/sveriges\_elevråd

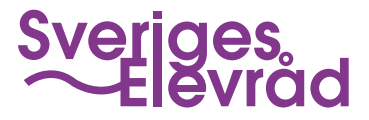